## **1.0** *Doors* **v4.11**

*Doors* v4.11 contains four fixes. For details, see ["Features and Improvements" on page 2.](#page-1-0)

## **2.0 Compatibility**

For proper operation of *Doors* software, all controllers on the access control network must meet the following requirements.

- *Doors* software only supports PXL-250, PXL-500, PXL-510 and EntraGuard® Gold controllers.
- *Doors* release 4.11 application software can be used with PXL-250 controllers using firmware revisions 6.3.20 and higher, but certain firmware features may not be available for use in *Doors* 4.11 software if these features are not supported by the earlier firmware releases.
- *Doors* release 4.11 application software can be used with PXL-500/PXL-510 controllers using firmware revisions 8.4.01 and higher, but certain firmware features may not be available for use in *Doors* 4.11 software if these features are not supported by the earlier firmware releases.
- *Doors* release 4.11 application software can be used with EntraGuard® Gold controllers using firmware revisions 7.3.03 and higher and EntraGuard® Gold PIC release 1.03 and higher, but certain firmware features may not be available for use in *Doors* 4.11 software if these features are not supported by the earlier firmware and PIC releases.
- Badging software is certified to be compatible with *Windows XP Pro*.
- GuardDraw software v5.3 contained within this release is compatible with *Doors* v3.74 and later releases only.
- In order to utilize all features (e.g. Alarm Control) of the *Doors* v4.11 software, a PXL-510 must be the master unit on a network. For use of the Temp Cards feature, a PXL-500 or PXL-510 controller must be the master unit on a network, including mixed networks with PXL-250s and EntraGuard Gold controllers.
- A PXL-510/PXL-500 may be used as a slave with a PXL-250 or EntraGuard Gold master, however some features (e.g. Temp Users and Alarm Control) will not be available for use.
- In a mixed network consisting of PXL-250s and EntraGuard® Gold controllers, the EntraGuard® Gold controller must be the master controller in the network.

*NOTE: For additional compatibility information, see the Compatibility Guide - Series 3 (P/N 01876-001).*

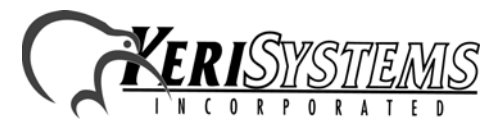

1530 Old Oakland Road, Suite 100 01928-004 Rev. A San Jose, CA 95112 USA (800) 260-5265 (408) 451-2520 FAX (408) 441-0309 d as a slave with a PXL-250 or Entragulard Gold master,<br>
Users and Alarm Control) will not be available for use.<br>
the the master controller in the network.<br> *Mormation, see the Compatibility Guide - Series 3 (P/N*<br> *Mormat* 

**UOOrS** 

### <span id="page-1-0"></span>**3.0 Features and Improvements**

#### **3.1** *Doors* **4.11 Release**

The *Doors* v4.11 release contains the following fixes.

- 1. When performing a Smart Update of voided or deleted credentials while in sites mode, only the first site would receive the update. This has been fixed so that all sites are updated.
- 2. When a date was deleted from a holiday schedule, the Smart Update would not indicate an update was necessary. This has been fixed.
- 3. In multi-site mode, if credentials that have been turned off are assigned to an Access Group that does not contain any doors at the current site, when the "show users for just current site" is selected, a blank cell would be shown for that credential. If changes were made to this credential and saved, the record would be assigned to the Unused Access Group. This has been changed so that only records within Access Groups that contain a door within a particular site are shown when "show users for just current site" is selected. This means that not all the available records will be shown. If the operator wants to view all records (enabled and disabled), the "show users at all sites" option must be selected.
- 4. When an Access Group or Time Zone is deleted, databases that use Access Groups or Time Zones are checked to make sure it is not in use. If it is in use, the deletion is not allowed. However, if there was a window open while the deletion was performed, a record could be saved using one of the deleted Access Groups or Time Zones. This would mean that there could then be users assigned to Access Groups or Time Zones that no longer exist. Also, EntraGuard User IDs would not be checked. This has been fixed so that all databases and open windows are checked to make sure the Access Group or Time Zone to be deleted is not in use, including EntraGuard User IDs.

## **4.0 Known Issues**

- 1. If a user gets assigned to an Access Group that no longer exists, an internal table is created to keep track of the Access Group number for each item in the Access Group drop-down window. If any Access Groups have been deleted , then the table would not build correctly, and any record that referred to an Access Group that no longer exists would pick up a random number for the Access Group number. If the number was larger than the largest internal Access Group number, a blank Access Group cell would be displayed. If the number referred to an already existing Access Group, the user assigned to the first Access Group could have their access switched to the wrong Access Group and could be saved in this state.
- 2. If an Access Group has been deleted and a new one created, the deleted Access Group identification number is reused by the newly created Access Group. If a user had been assigned to the invalid Access Group it is possible for the new Access Group to take over that assignment.

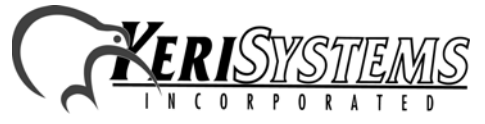

1530 Old Oakland Road, Suite 100 01928-004 Rev. A San Jose, CA 95112 USA (800) 260-5265 (408) 451-2520 FAX (408) 441-0309 Web: http://www.kerisys.com E-mail: sales@kerisys.com Page 2 of 6

*Doors*

™

# *Release Notes* Release Notes

# *Doors*™ v4.11

- 3. When updating from *Doors* v4.01 or *Doors* v.4.03 beta releases, the message database must be recreated or changes to the message text strings will not be visible. Perform the following steps to recreate the message database:
	- Prior to upgrading *Doors* v4.01 or *Doors* v4.03 to *Doors* v4.11, the "Msgs.dbf" and "Msgs.mdx" files must be deleted. These files are found in the corresponding *Doors* folder ("C:\Kerisys\Doors\_v4.01\Db\Files" folder for *Doors* v4.01 or "C:\Kerisys\Doors\_v4.03\Db\Files" folder for *Doors* v4.03).
	- Perform the upgrade from *Doors* v4.01 or *Doors* v4.03 to *Doors* v4.11.
	- The "Msgs.dbf" and "Msgs.mdx" files are automatically recreated in the upgrade.

#### *NOTE: Any changes that have been made to the Message Text String database in Doors will be overwritten (including set up of monitor windows, save to file, and sound alerts).*

- 4. When an error message appears during the enroll users process, once the  $\frac{1}{\sqrt{1-\theta k}}$  button has been selected, the screen returns to the default. This may or may not be what was selected. To ensure the correct selection is made before continuing with the enrollment, either click on the desired selection again (although the button may appear to have been selected, clicking on it again will ensure it is) or close the enrollment window and begin over.
- 5. While setting Sound Alerts in the Access Messages or Alarm Control Messages windows it is possible that more than one sound alert button will appear in the *Doors* Tool Bar. This does not affect operation of the sound alerts.
- 6. EntraGuard remote commands are **not** enabled in this release. Remote commands allow a user to call the EntraGuard unit from an external telephone (one not a part of the building controlled by the EntraGuard unit) and execute commands.
- 7. When a door's door type is switched between being identified as a "door" or an "elevator," a Total Update must be performed on the access control network to ensure all applicable event settings are sent to the controller.

#### *NOTE: Keri Systems strongly recommends after installing this release you do the following:*

- *Run the Doors autoconfig to ensure the controllers database is in a consistent, correct state.*
- *Perform a full Update Network.*

Doors

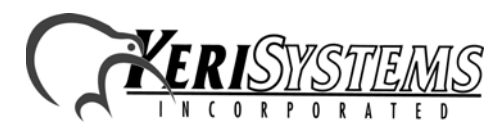

# *Doors*™ v4.11

# **5.0 The Keri CD-ROM Autorun Program**

The Keri CD-ROM has an autorun program that opens a menu and allows you to easily locate all installation programs, technical and marketing documentation, and sample product graphics files on the CD-ROM.

If your host computer's CD-ROM has the autorun feature enabled, inserting the CD-ROM into the computer will automatically run a menu program, introducing the Keri CD-ROM.

If the autorun feature is not enabled, you can use the Run command from the Start button on the Windows desktop or use the Windows™ Explorer program to locate and start the Run Me If No Autorun.bat program.

# **6.0 Product Documentation:**

The Keri CD-ROM includes copies of technical and marketing documentation in Adobe Acrobat® PDF format. It also includes the Adobe Acrobat installation program (version 5 of the free PDF reader program). The Adobe Acrobat PDF format is a universal document display format that allows an end user to view and print copies of documents.

*NOTE: The documents on the CD-ROM are the current revisions at the time of CD-ROM release. However, these documents are subject to change at any time. If necessary, please contact Tech Support at Keri Systems or view the Technical Documentation Downloads section of the Keri web page to verify the current revision of any document (www.kerisys.com).*

If the Acrobat Reader is not already installed on the host computer, follow either of these sets of instructions to run the Acrobat Reader installation program.

- 1. Run the Acrobat Reader installation program from the autorun menu on the Keri CD-ROM.
- 2. Run the Acrobat Reader installation program directly from the Keri CD-ROM.
	- Insert the Keri CD-ROM into the host computer's CD-ROM drive.
	- Use the Windows Explorer program to locate the Acrobat Reader "Acrb32.exe" program on the CD-ROM. This program is found in the \Acroread\Installers\ folder.
	- Double-click on the "Acrb32.exe" program icon and the installation program begins. Follow the instructions displayed on screen.
	- When the installation process is complete close the Windows Explorer program and locate the Acrobat Reader shortcut that has been displayed on the host computer's desktop.

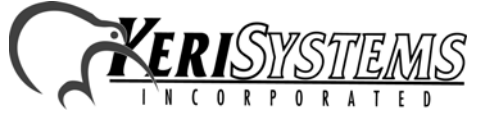

1530 Old Oakland Road, Suite 100 01928-004 Rev. A San Jose, CA 95112 USA (800) 260-5265 (408) 451-2520 FAX (408) 441-0309 Web: http://www.kerisys.com E-mail: sales@kerisys.com Page 4 of 6

*Doors*

™

# *Release Notes* Release Notes

# *Doors*™ v4.11

Once the Acrobat Reader program has been installed on the host computer there are three ways to access documentation on the Keri CD-ROM.

- 1. Use the menu system in the autorun menu to locate the desired file, then double-click on the file.
- 2. Double-click on the Acrobat Reader shortcut icon. The Reader program opens. Click on the File > Open pull-down menu option. A standard Windows open file window appears. Use the navigation tools to locate the Keri CD-ROM. Click on the \Tech Docs folder for technical documentation or click on the \Marketing\_Docs folder for marketing Data Sheets and sales brochures. A list of the folder's PDF documents appears. Either double-click on the desired file or click on the file and then click on the OPEN button.
- 3. Open the Windows Explorer program. On the Keri CD-ROM, navigate to the \Tech\_Docs folder for technical documentation or navigate to the \Marketing\_Docs folder for marketing Data Sheets and sales brochures. A list of PDF documents appears. Double-click on the desired file and the Reader program opens with that file as its contents.

UOO<sub>rs</sub>

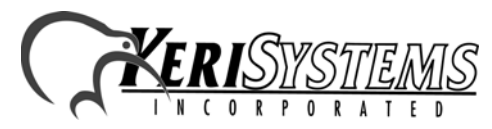

1530 Old Oakland Road, Suite 100 01928-004 Rev. A San Jose, CA 95112 USA (800) 260-5265 (408) 451-2520 FAX (408) 441-0309 1530 Old Oakland Road, Suite 100<br>
San Jose, CA 95112 USA<br>
USA, Jose, CA 95112 USA<br>
(800) 260-5265 (408) 451-2520 FAX (408) 441-0309<br>
Web: http://www.kerisys.com E-mail: sales@kerisys.com Page 5 of 6

*Doors*™ v4.11

This page is intentionally left blank.

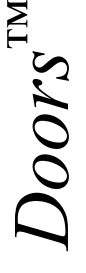

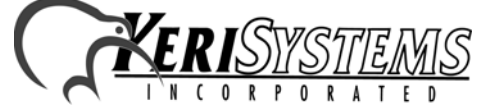

1530 Old Oakland Road, Suite 100 01928-004 Rev. A San Jose, CA 95112 USA (800) 260-5265 (408) 451-2520 FAX (408) 441-0309 Web: http://www.kerisys.com E-mail: sales@kerisys.com Page 6 of 6